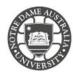

You can create your signature on your email and include the signature anytime you send an email.

- 1. Access the Students page on the ND website: https://www.notredame.edu.au/current-students
- 2. Click on Email under Quick Links

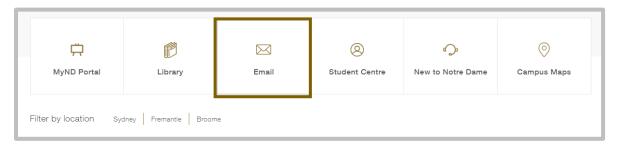

3. Enter your **Student ID** and password to access the portal.

Username: 32001234 Password: Nd01021994

To access more options for your inbox click the cog icon

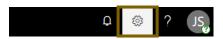

4. Click **Mail** under your *App Settings All options for customising your mailbox* 

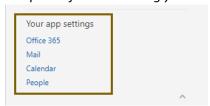

- 5. Expand the Layout menu
- 6. Click on **Email Signatures**

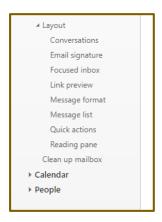

7. Type your signature, and tick the required boxes if you would like to include the signature automatically to the outgoing message.

## NOTRE DAME AUSTRALIA

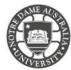

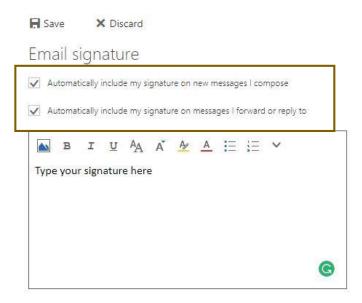

## 5. Click Save

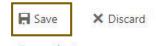

Email signature

6. Open a **new** message to see your signature

If you did not tick the box at the step 4, the signature will not be displayed

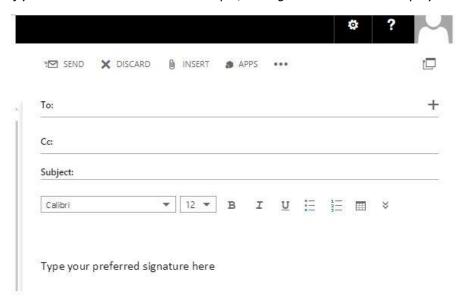

Please kindly contact your campus Service Desk if you require assistance.

Fremantle

08 9433 0777

8am – 5pm WAST

fremantle.it@nd.edu.au

Sydney

02 8204 4444

8am – 5pm AEST

sydney.it@nd.edu.au

Broome

08 9192 0632

8am – 4:30pm WAST

broome.it@nd.edu.au